# bingo!CMS

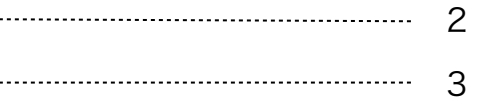

- (1) 拡張ユニットのインストール ……………………………
- (2) ユニット解説

画像(別画像拡大)ユニット マニュアル

(1)拡張ユニットのインストール

《拡張ユニットマニュアル》

# bingo!CMS トをダウンロード  $\bullet$ パージョン 管理 パージョン 管理  $1.0$  $Q$  MM ◎ 更新

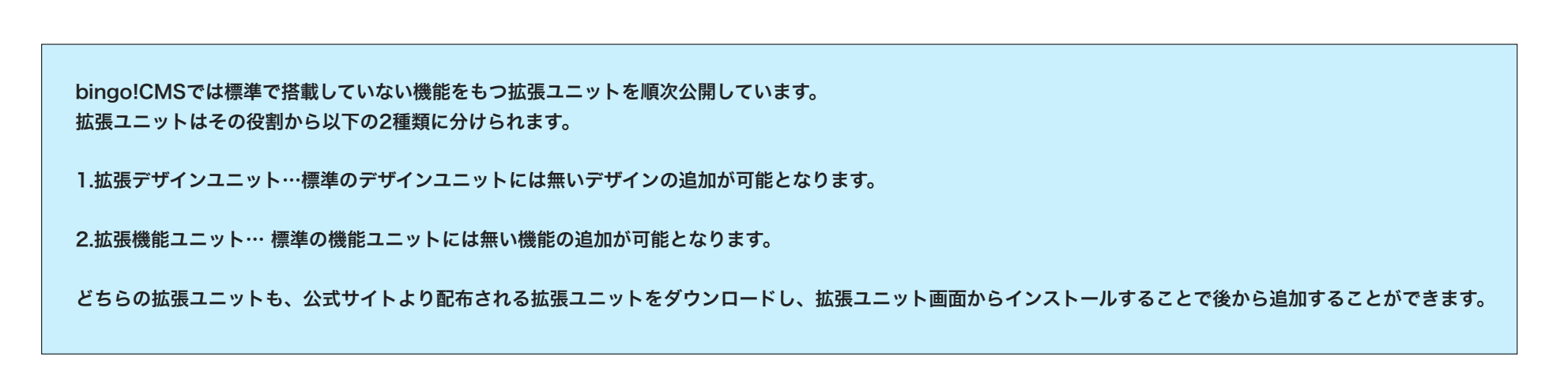

bingo!CMSオフィシャルサイトのスキンダウンロードページに移動します。 -

拡張ユニットをアップデートします。 -アップデート用の最新拡張ファイルが ある場合ここからアップデートを行い ます。

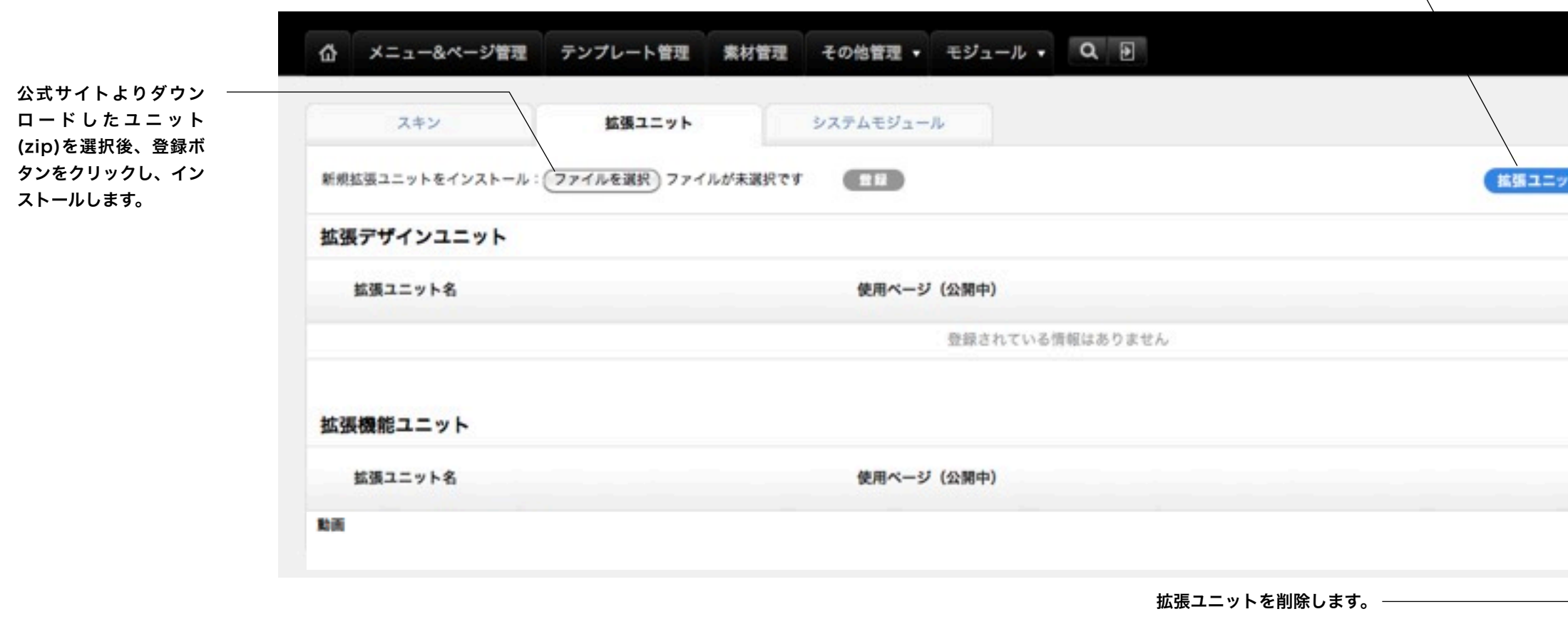

# ※拡張ユニット管理画面への行き方

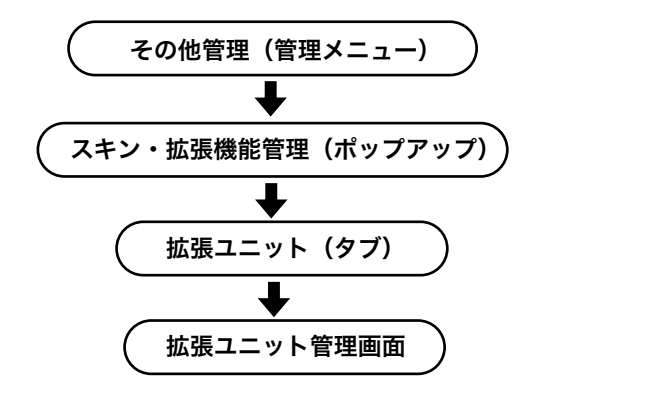

(2)ユニット解説

デザインユニット

# 《拡張ユニットマニュアル》

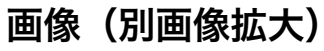

┕

サムネイル画像とクリックとた時に開く拡大画像(同ウィンドウ又は別ウィンドウ)を別の画像で表示するユニットです。

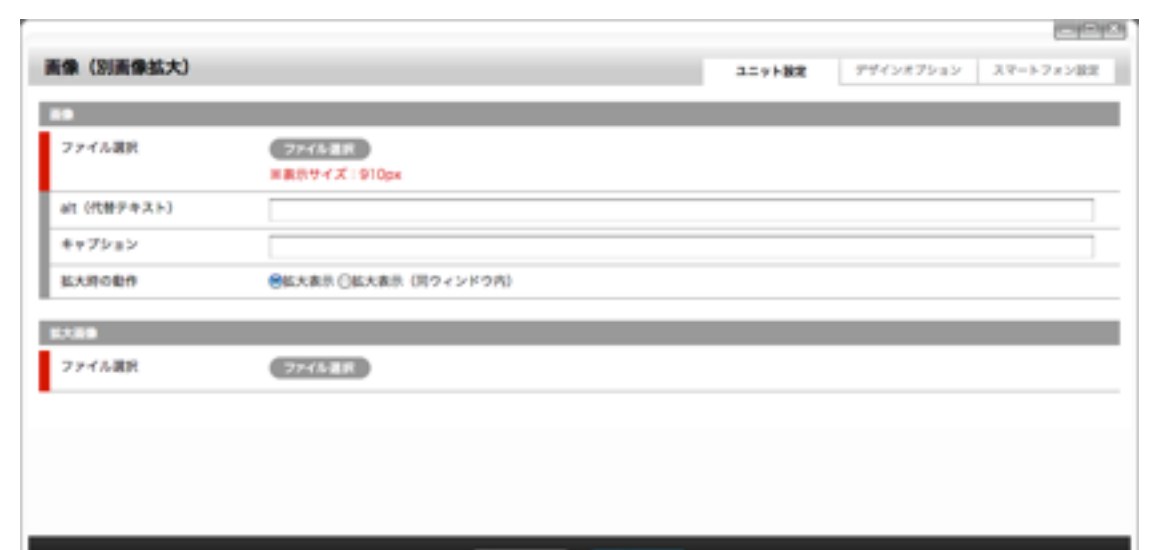

 $-492243 - 484$ 

# [デザインオプション]

# [背景色]

ユニット背景色の表示有無を選択し ます。 ※背景色はテンプレートにより異な ります。 デフォルト値:なし

#### [枠線]

ユニットを囲む枠線の表示有無と表 示形式を選択します。 デフォルト値:なし

#### [下方スペース]

ユニット下方スペースの高さを設定 します。 デフォルト値:標準

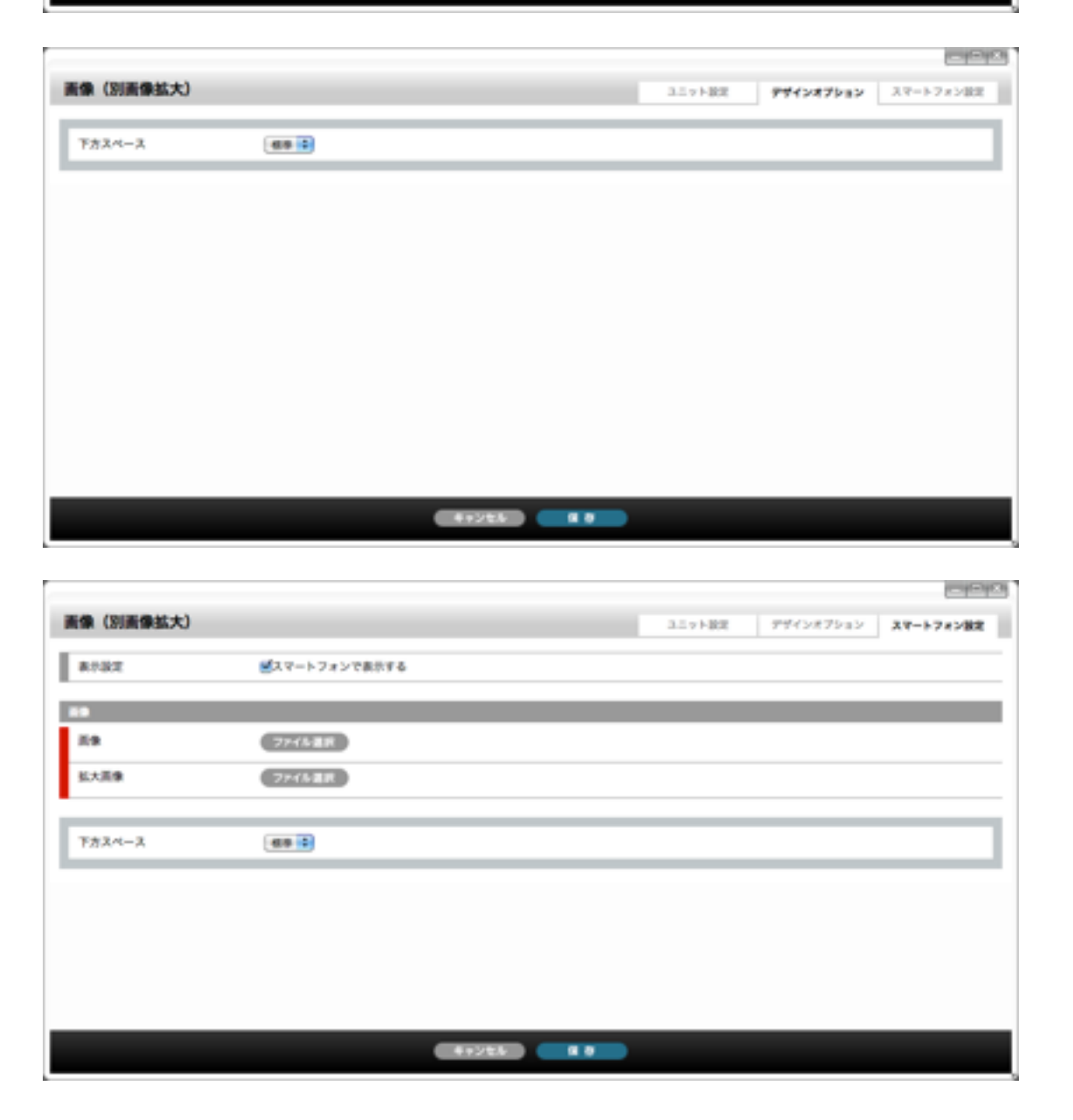

# [スマートフォン設定]

スマートフォンサイトで表示する(PCサイトとは別の画像を表示する場合)画像を設定します。 ここで画像を選択する場合は[ユニット設定]での[ファイル選択]、「スマートフォン用画像も更新する」の チェックを外してください。ファイル選択なし、または「スマートフォン用画像も更新する」のチェックを 外さない場合、[ユニット設定]で選択した(PCサイトと同じ)画像が表示されます。 登録できる画像はjpg、gif、pngです。

#### [表示設定]

このユニットをスマートフォンサイトで表示するかを設定します。 デフォルト値:表示

# [画像・拡大画像 ファイル選択]

#### [ファイル選択]ボタン

素材管理画面が別ウィンドウで開きます。

新規ファイルを追加、もしくは既存のファイルを選んで、[ファイルを取り込む]ボタンをクリックします。

#### [背景色]

スマートフォンサイトでのユニット背景色の表示有無を選択します。 ※背景色はテンプレートにより異なります。 デフォルト値:なし

# [枠線]

スマートフォンサイトでのユニットを囲む枠線の表示有無と表示形式を選択します。 デフォルト値:なし

#### [下方スペース]

スマートフォンサイトでのユニット下方スペースの高さを設定します。 デフォルト値:標準

# [ユニット設定]

# [画像 ファイル選択] 表示する画像を設定します。登録できる画像はjpg、gif、pngです。

# [ファイル選択]ボタン 素材管理画面が別ウィンドウで開きます。 新規ファイルを追加、もしくは既存のファイルを選んで、[ファイルを取り込む]ボタンをクリックします。

# [alt(代替テキスト)] 画像の代わりに表示される文字列を入力します。

画像を表示しないブラウザに考慮し、入力しておくことをおすすめします。

# [キャプション]

画像下に表示される画像の説明を入力します。

### [拡大時の動作]

画像クリック時の動作を選択します。 拡大表示・・・アップロードされた画像を別ウィンドウで表示します。 拡大表示(同ウィンドウ内)・・・アップロードされた画像を同ウィンドウ内に表示します。

# [拡大画像 ファイル選択] 拡大時に表示する画像を設定します。登録できる画像はjpg、gif、pngです。